## 國際金融業務月、季報資料線上傳輸作業說明

一、作業概述

本局於 95 年 11 月委由中華電腦中心建置完成「國際金融業務月、季報資 料線上登錄作業」,提供各國際金融業務分行作國際金融業務月、季報資料 登錄建檔之用。但因部分銀行已將月、季報資料以自行開發之系統輸入建 檔,為避免二次登錄造成作業人員困擾,故另建置「國際金融業務月、季 報資料線上傳輸作業」(以下簡稱本作業),供各銀行擇一作日後前述月、 季報通報之用。

本作業採用專線將資料上傳至主機,並於兩端加設資料加、解密功能(由 中華電腦中心提供),以加強資料傳輸之安全性。為減低作業成本,各銀行 可採用「民間匯出入款當年累積結匯金額查詢電腦連線作業系統」專線執 行本作業,不必另購其他設備。

欲以本作業傳輸資料,須完成以下前置作業:

- 1.銀行須先設計資料輸入畫面,並具自表橫、直向合計檢核、跨表勾稽之 功能(檢核及勾稽項目詳如 OBU 月、季報自表檢核.xls、OBU 月、季報跨 表檢核說明及檢核式.xls,其中檢核式之欄位名稱請參照 OBU 月、季報 報表欄位對照表.xls),且須依規定之檔案格式將各表製作成文字檔。
- 2. 與中華電腦中心汪賢群先生 (分機 879)連繫,索取系統安裝檔案 (內含 資料加密功能)及測試密碼,然後依照本作業說明第三項「系統安裝」 所列步驟完成執行檔之安裝。
- 3.參照本作業說明第四項「系統操作」進行線上傳輸測試。
- 4. 俟測試完成後,與本局國際金融業務科同仁確認通過測試,即可再與汪 先生連繫,取得正式密碼開始正式傳輸作業。

各銀行須於每月 15 日(含)前,將上月之月、季報資料於各營業日 AM 08:30 至 PM 6:30 之間進行傳輸。遇例假日請提前傳輸。

若作業期間發生問題可向中華電腦中心人員詢問:

1

汪賢群 先生(02-23931122#879)─解答連線或系統安裝、操作等問題

江明鐘 小姐(02-23931122#561)─解答檔案格式、資料內容等問題

二、資料檔案格式:請參照 OBU 月季報報表欄位對照表.xls、OBU 月季報資料檔 案格式.xls)

1.檔名格式: BBMMXXXX.TXT

(1) BB ─ 銀行代碼(請參照 OBU 月季報 4 種代碼表.xls)

(2) MM ─ 資料月份

(3) XXXX — 表號 3 碼或 4 碼 (M01~M09,M101,M102,M11~M14,Q01~Q04) 計有如下 19 個檔案,對照如下:

M01:M1 資產負債表

M02:M2 與中華民國境內金融機構往來餘額表

M03:M3 對台灣地區及大陸地區放款餘額表

M04:M4 資產項目國家別分析表

M05:M5 負債及總行權益項目國家別分析表

M06:M6 或有負債餘額國家別分析表

M07:M7 外匯交易月報表

M08:M8 衍生性金融商品交易量明細表

M09: M9 利息、金融服務收支及對外證券與衍生性金融商品投資之損益表

M101:M10-1 境外客戶進出口業務統計表

M102:M10-2 境外客戶資金流量統計表

M11: M11 外幣授信承做量國家別分析表

M12: M12 聯行往來明細表

M13: M13 其他金融資產及其他金融負債明細表

M14: M14 證券及衍生性金融商品資產負債明細表

Q01: Q1 資產項目剩餘期限分析表

Q02: Q2 負債及總行權益項目剩餘期限分析表

Q03: Q3 放款及債票券投資信用品質報告表

Q04: Q4 損益表

2

2.資料檔案須整批完整傳送,以一表一檔為原則,不可另分檔或分批處理。 3.檔案格式的年月欄位為資料年月,若為測試資料則年月須設定為 19903。

## 三、系統安裝

1. 選擇一台已與中華電腦中心連線之終端機(PC),確認可否在 MS-DOS 模式 執行 SEND 與 RECEIVE 指令,如果有問題請聯絡 3270 連線軟體提供廠商, 協助解決問題。下圖係以 SEND 為例,但因各廠商 3270 連線軟體不同, 顯示的內容或與下圖不同。

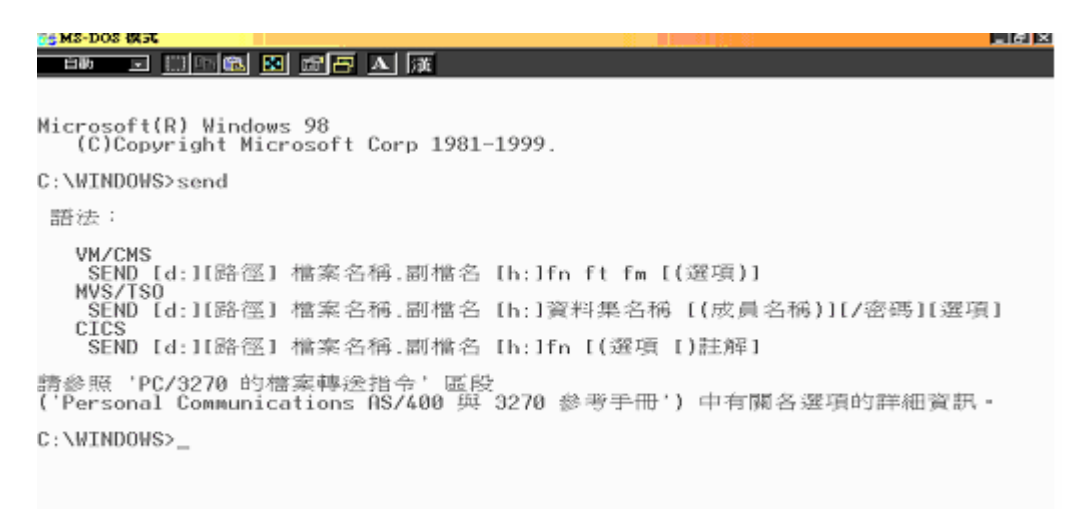

2.將中華電腦中心所提供檔案 Websetup.zip 解壓縮後執行 SETUP 安裝。

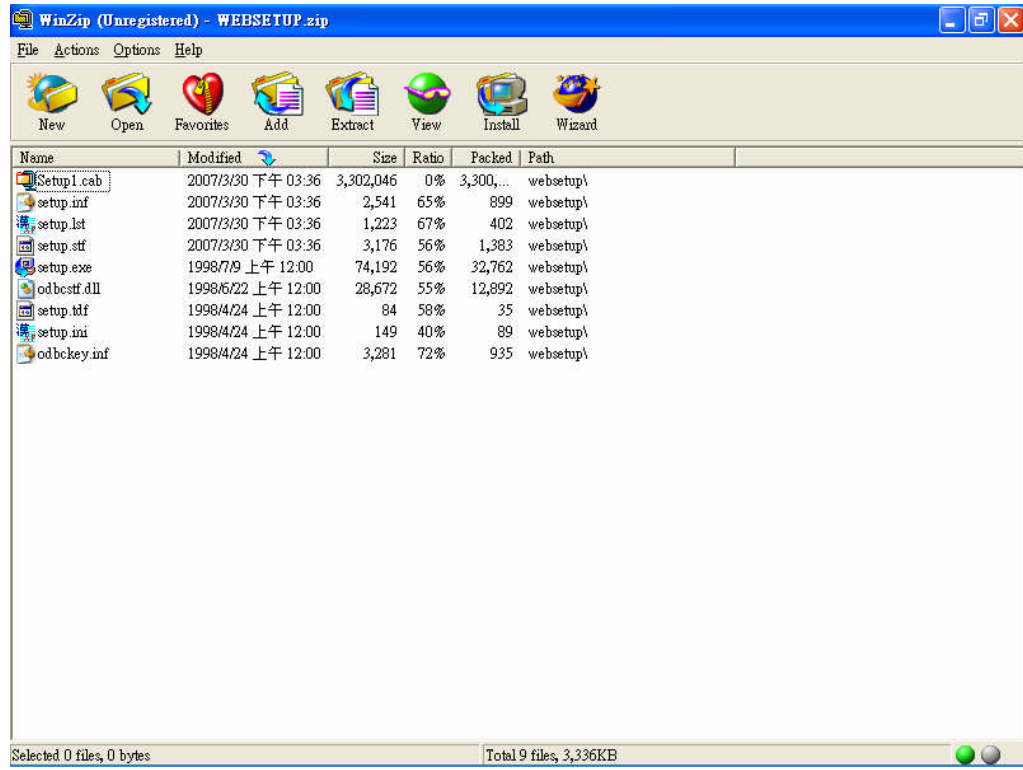

3.安裝目錄(資料夾)預設為 C:\線上傳輸,可改至其他磁碟或目錄。

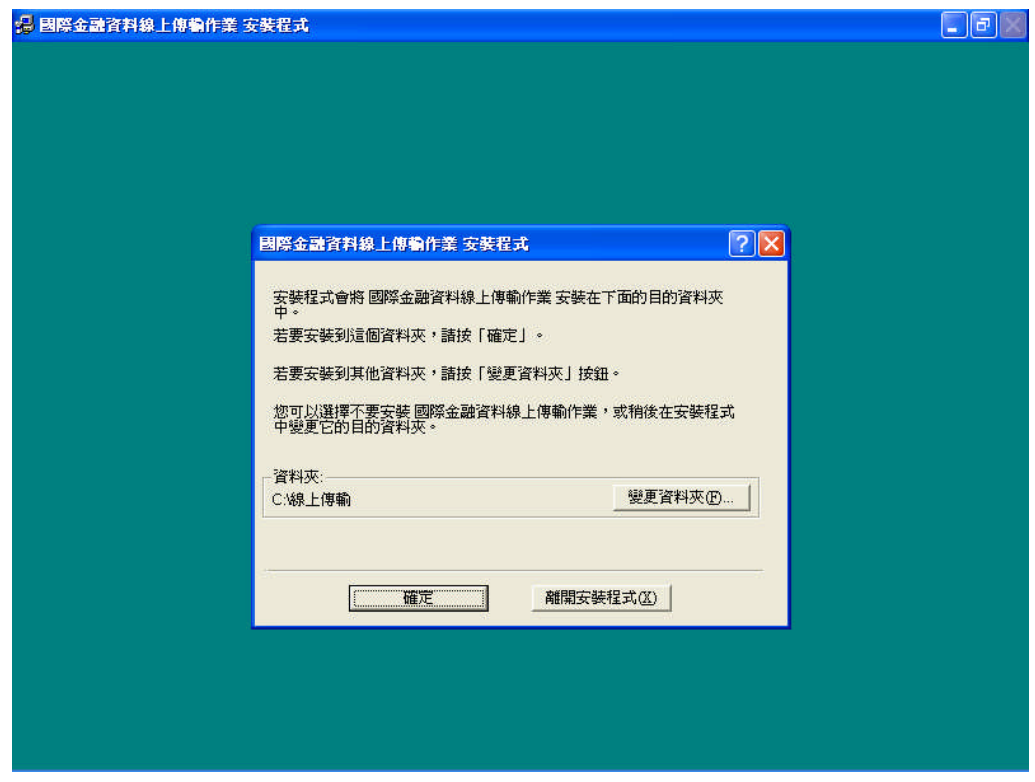

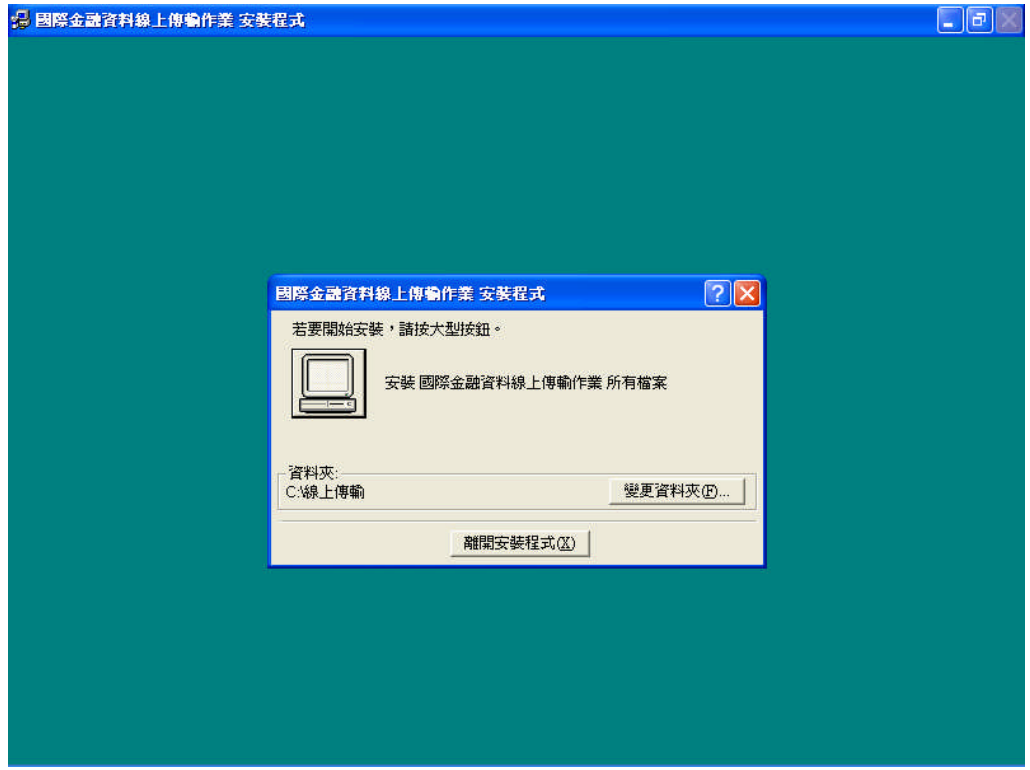

4.為便於操作,可在桌面設置捷徑,內容如下:

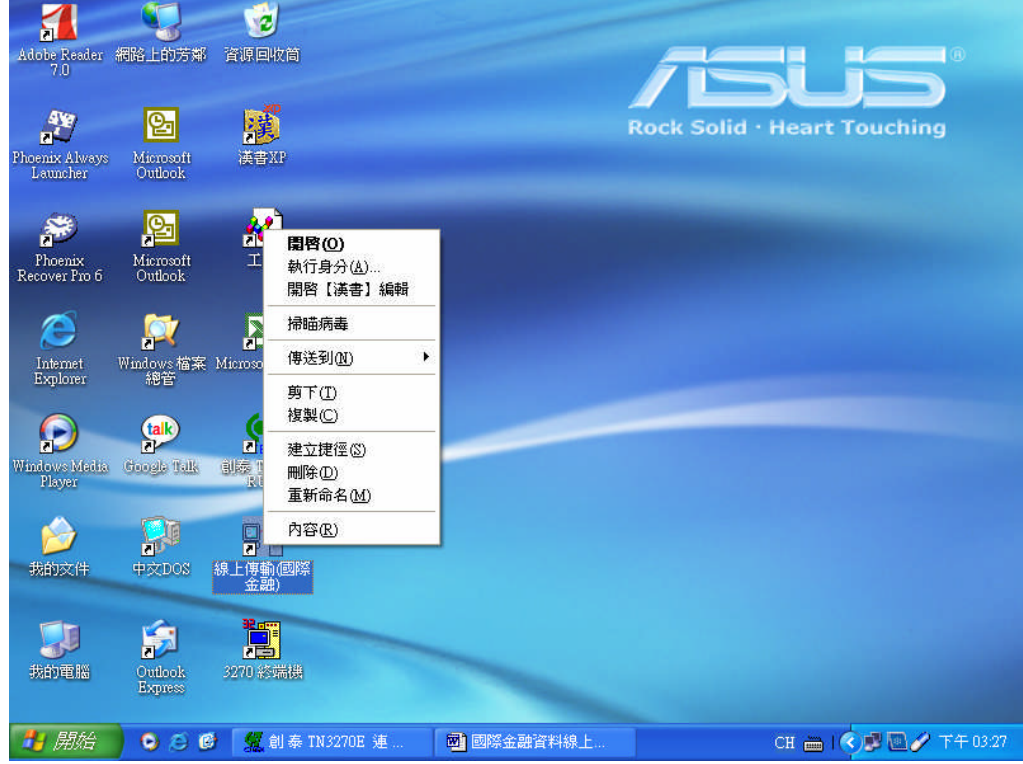

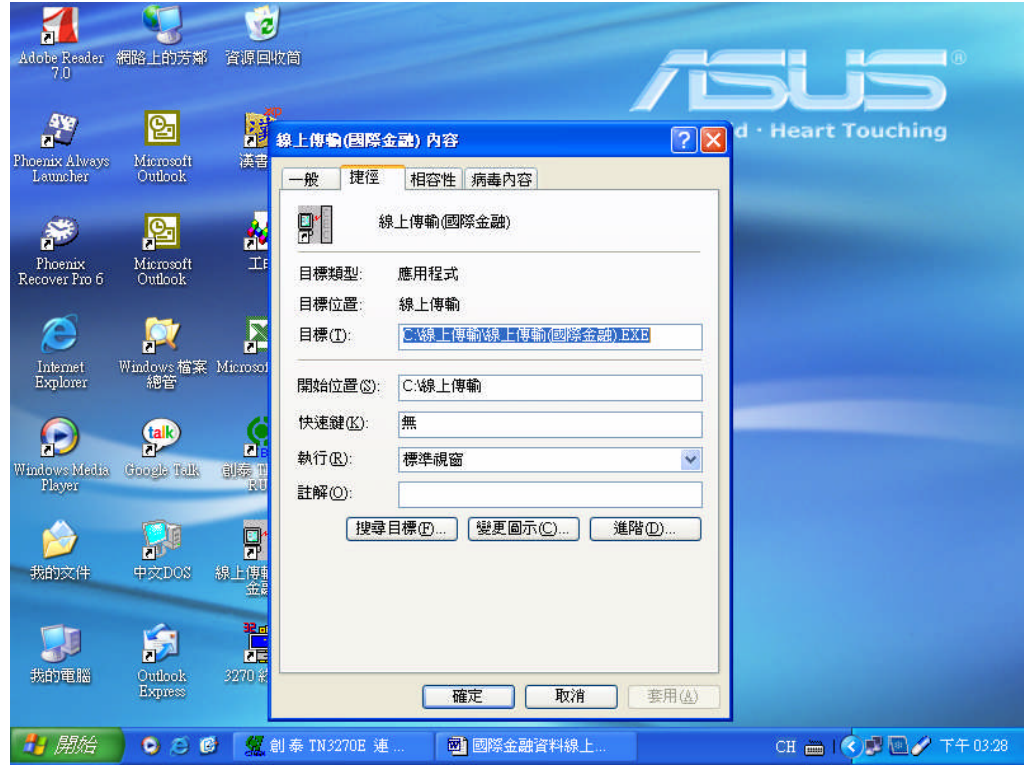

## 四、系統操作

- 1.將欲傳輸之國際金融業務月季報文字檔複製至安裝目錄\Data 子目錄。
- 2.切換至 3270 連線畫面,按 Pause 或 Esc 鍵清除畫面,保持連線狀態。 請注意:千萬不可按右上角關閉鈕(X),否則會切斷連線狀態。若斷線則 必須重新進入 3270 連線畫面。

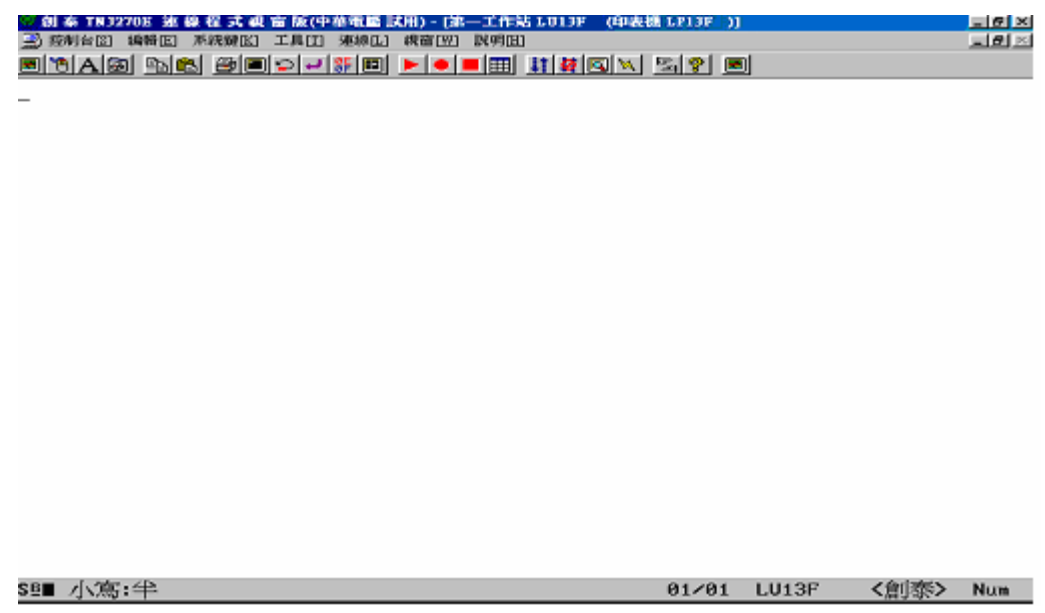

3. 切換回 PC 桌面,執行「線上傳輸(國際金融)」作業。

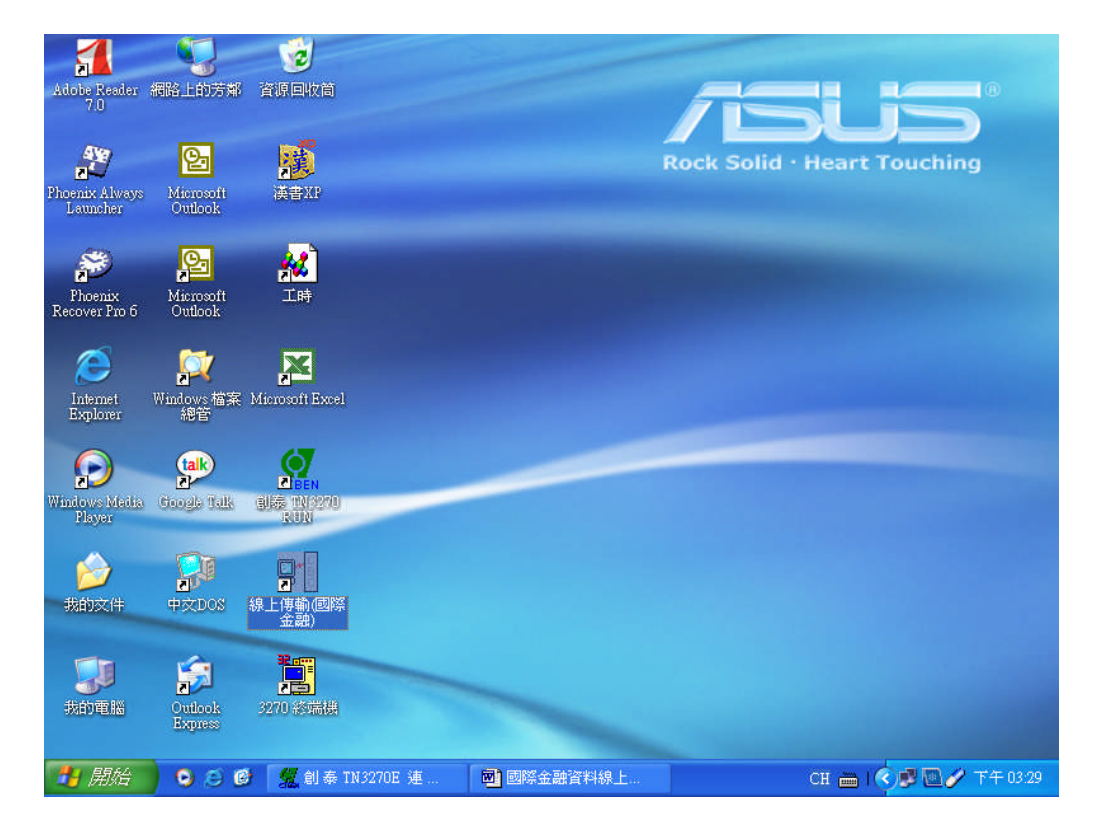

4.於主畫面輸入通行密碼及檔案月份,按執行鍵即開始傳送檔案。

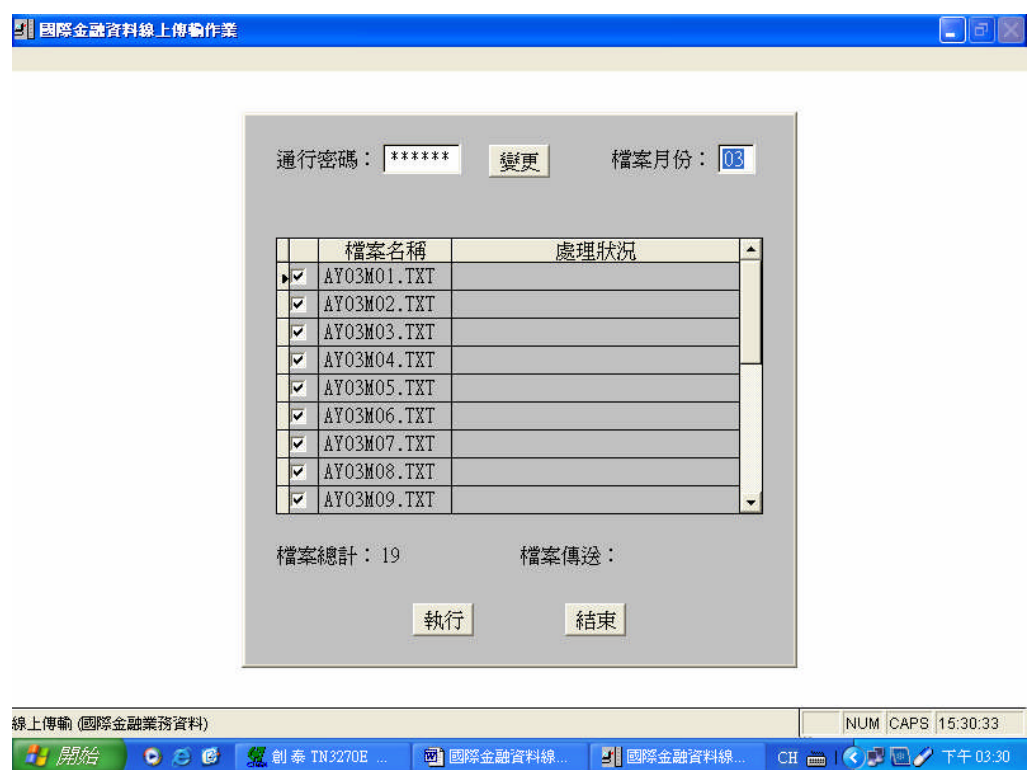

在資料傳輸中,畫面會顯示各檔案之處理狀況。

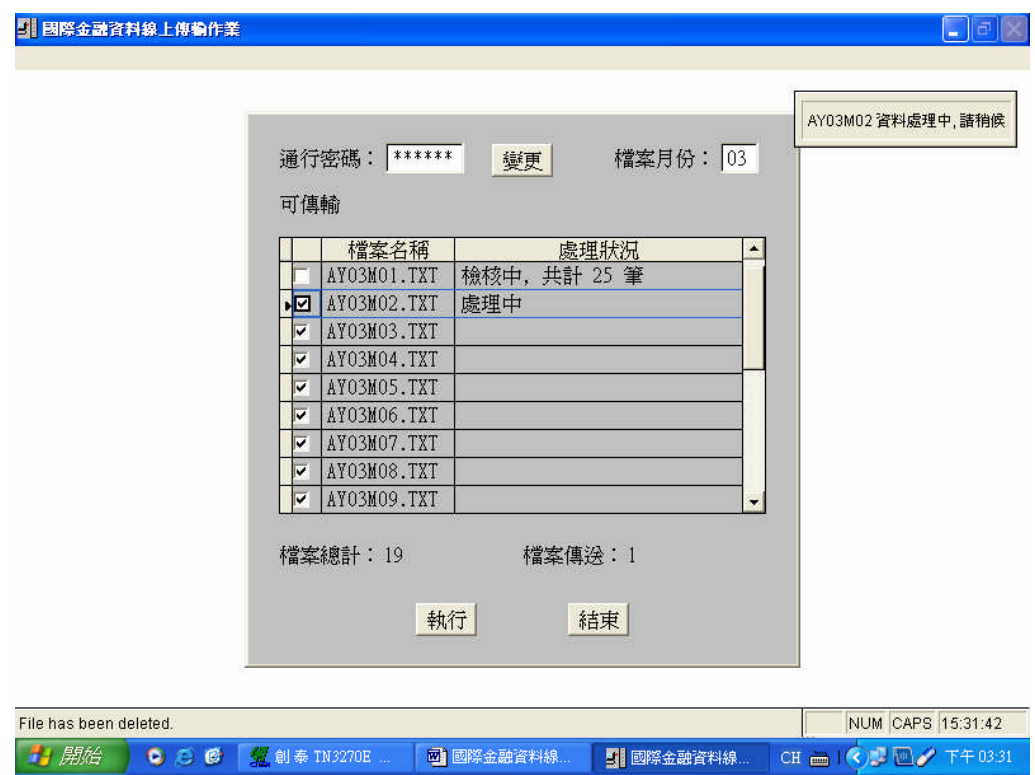

檔案傳輸完畢後,系統會自動開啟 msglog 記事本(如下圖所示),將各檔 案傳輸狀況逐一列出。若傳輸的資料有誤,可點選 msglog 記事本之<< 檔案列印>>功能將該頁印出。若不及列印即已關閉視窗,可至安裝目錄 \Data 子目錄, 開啟 msglog 列印訊息。

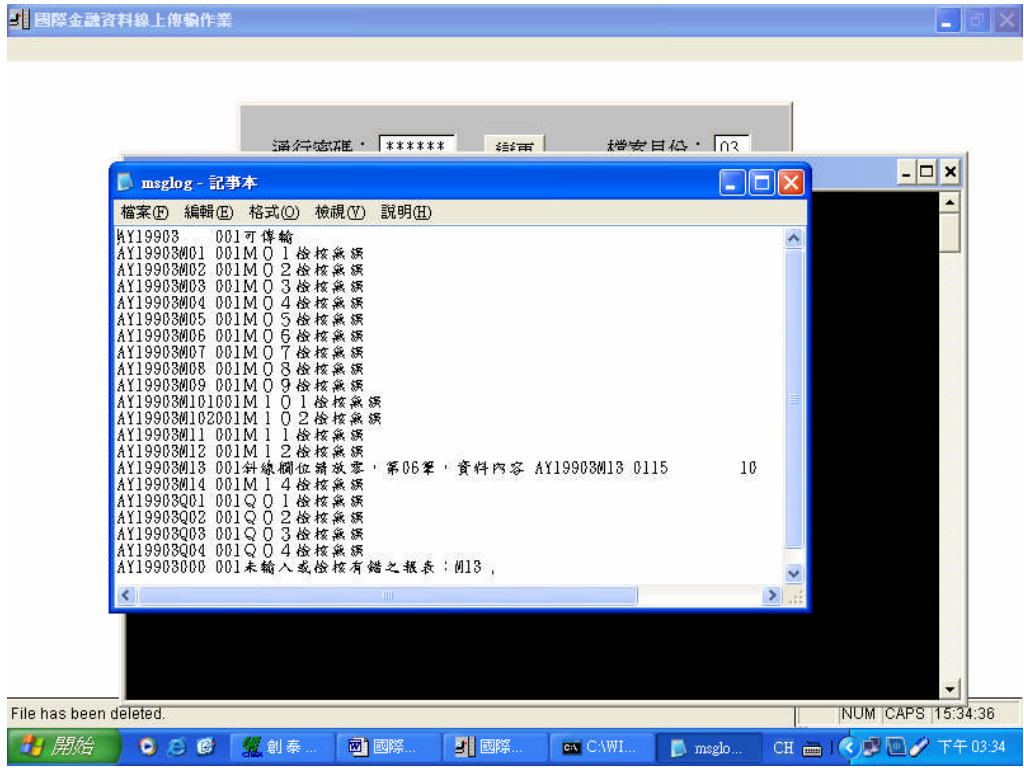

關閉 msglog 視窗回到主書面,若出現紅色訊息,表示傳輸失敗。請依 msglog 更正原始資料後重新傳輸。

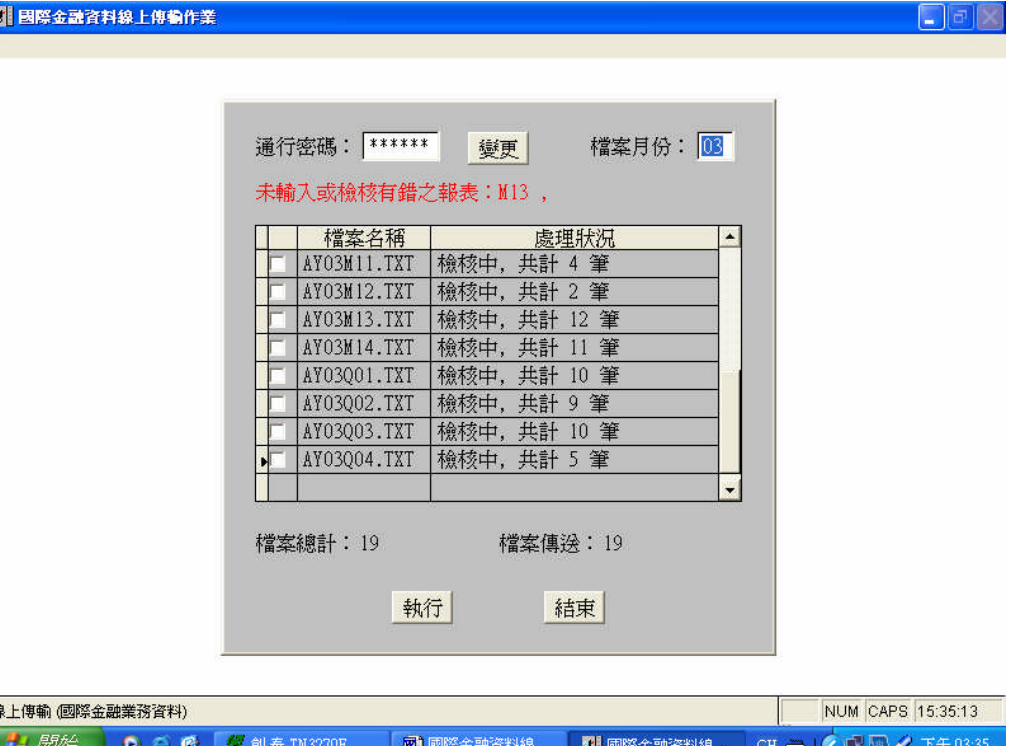

若各檔案均檢核勾稽無誤,msglog 記事本會顯示<<傳輸完成>>,請關閉 本視窗回到主畫面。

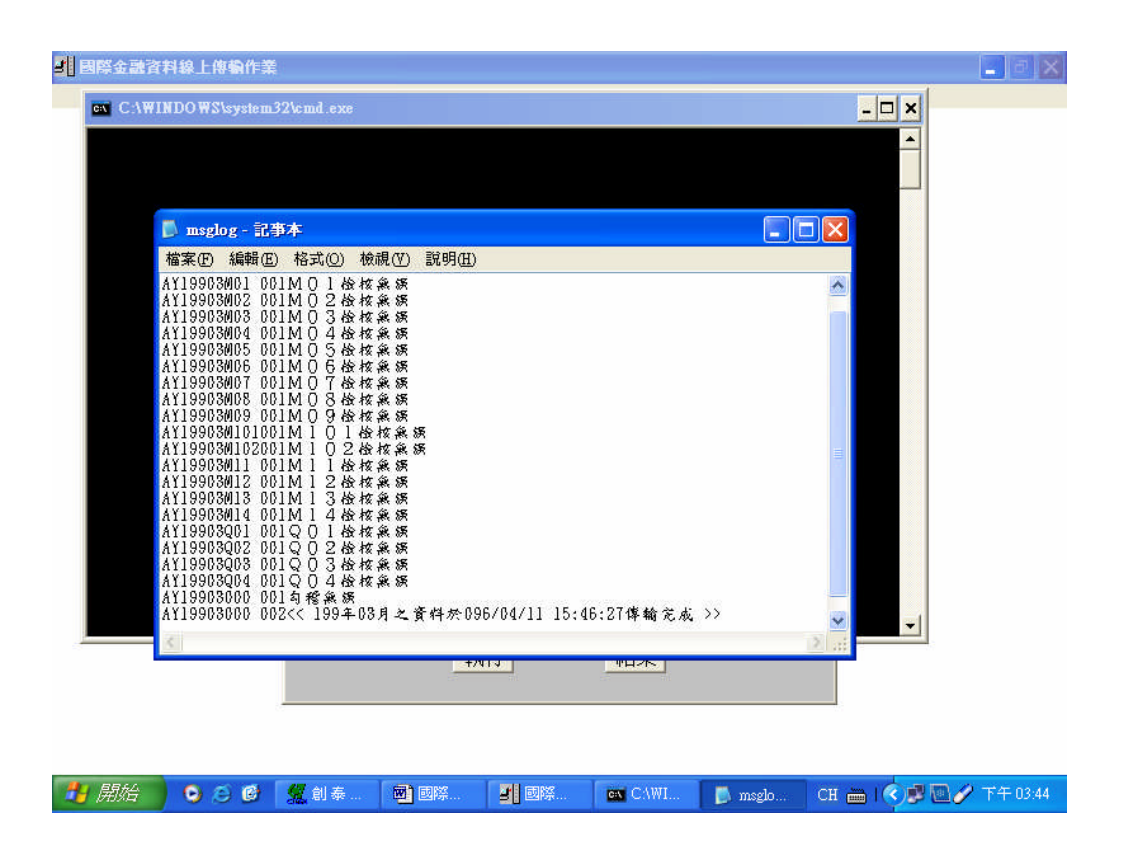

主畫面出現下圖訊息,表示傳輸成功,即可按結束鍵完成傳輸作業。

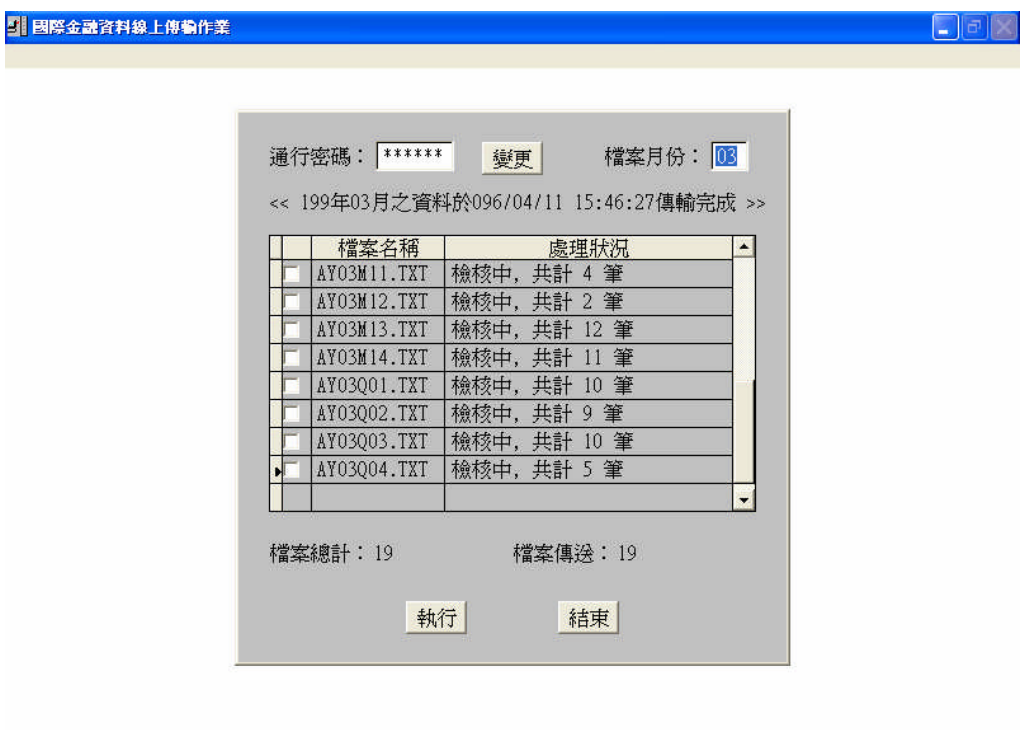

**# 開始 | ● ○ ● ■ 製創泰TN3270E ...** ■ 國際金融資料線 ... ■ 國際金融資料線... CH □ | ◇ ■ ■ イ 下午03:45